## Операция «Расформирование» в «МДЛП для РВ»

Последние изменения: 2024-03-26

Операция **«Расформирование»** — это процесс расформирования одного, нескольких или всех уровней транспортной упаковки до вторичных (потребительских) упаковок.

Для того чтобы начать операцию расформирования в «МДЛП для РВ» необходимо:

1. В главном меню РВ выбрать пункт «Расформирование» с помощью клавиш вверх/вниз или влево/вправо и нажать зеленую клавишу (либо нажать клавишу «4» для быстрого выбора пункта меню). В открывшемся окне с помощью клавиши «1» создать новый документ.

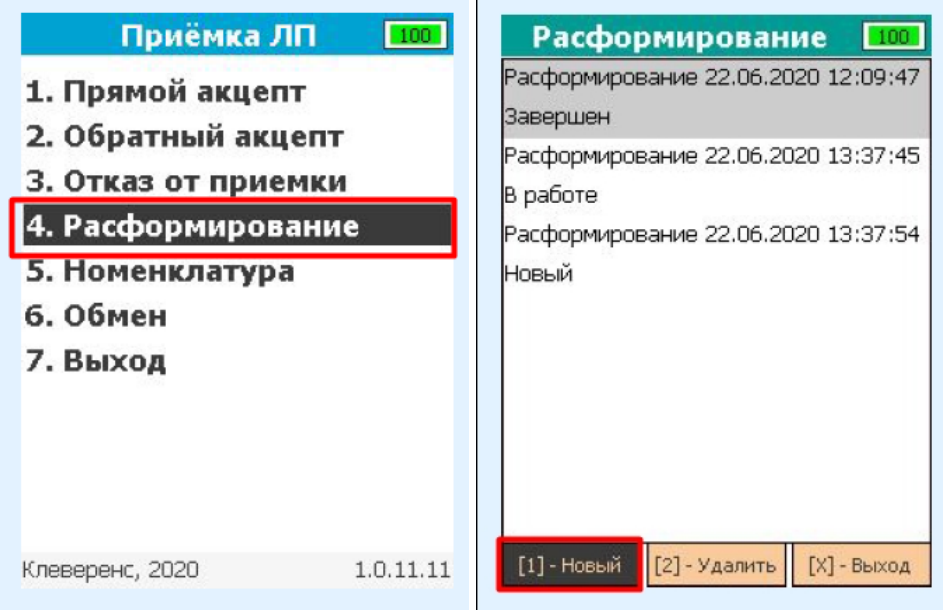

2. При создании нового документа потребуется заполнить реквизиты (автоматически заполняются текущие дата и время с устройства). Далее для подтверждения занесения реквизитов переместите фокус на экранную кнопку «Ввод» и нажмите зеленую клавишу. Для того, чтобы пропустить заполнение реквизитов, нажмите красную клавишу.

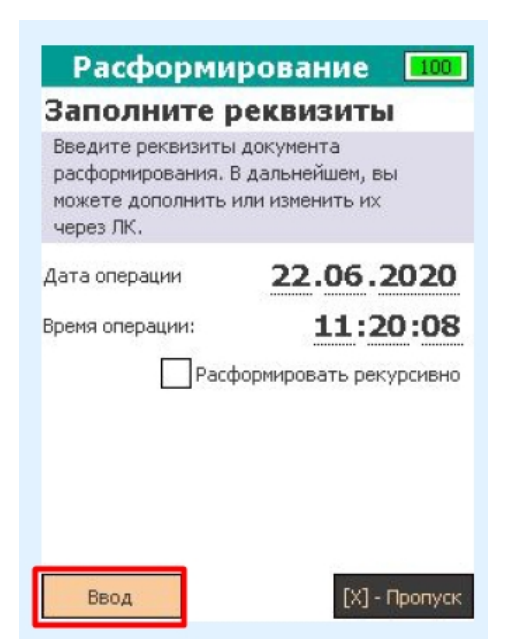

3. Откроется окно сканирования ШК транспортных упаковок. В случае успешного сканирования штрихкод будет добавлен в документ, и откроется окно сканирования с просмотром списка ЛП, расформированных из данной транспортной упаковки.

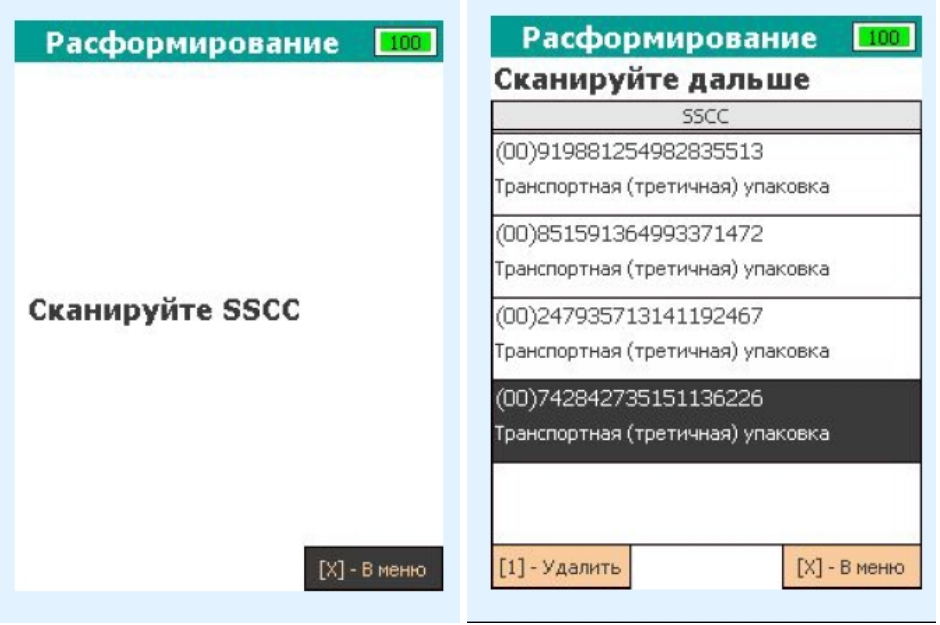

Если отсканированный штрихкод не содержит в себе SSCC, после его сканирования на экране появится сообщение об ошибке.

4. После того как все транспортные упаковки были отсканированы, потребуется заполнить реквизиты документа, если это не было сделано ранее. Для этого потребуется выйти в меню документа и с помощью клавиши «2» перейти в окно заполнения реквизитов.

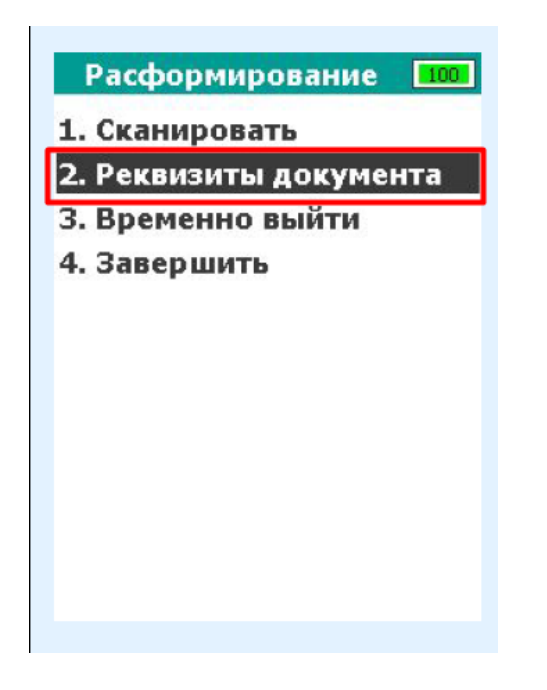

5. Для завершения работы с документом, перейдите в меню документа и нажмите «4». В случае успеха статус документа будет изменён на «Завершен» и откроется главное меню. Незавершенный документ нельзя отправить в систему МДЛП!

При попытке завершить документ, в который не было отсканировано ни одной упаковки или не были заполнены реквизиты, на экране появится сообщение об ошибке.

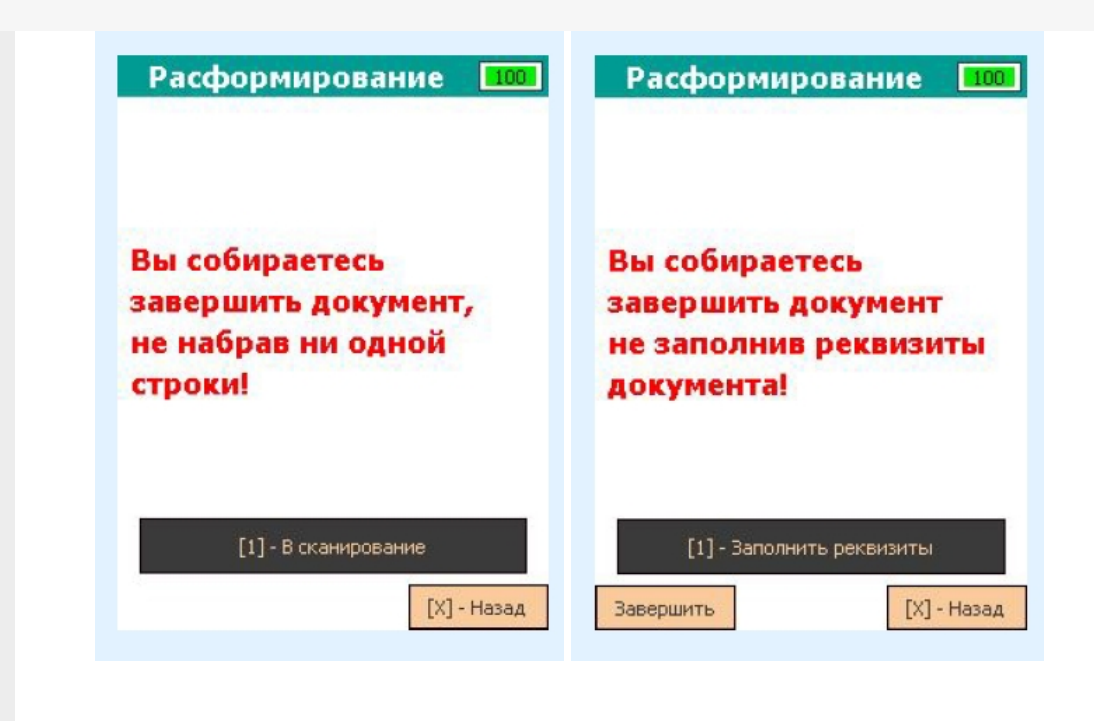

## Не нашли что искали?

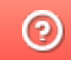

Задать вопрос в техническую поддержку